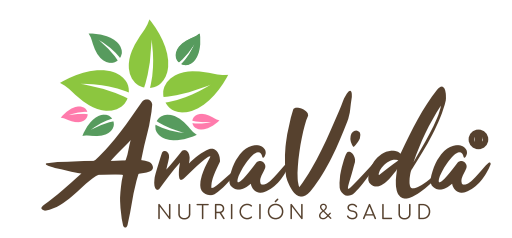

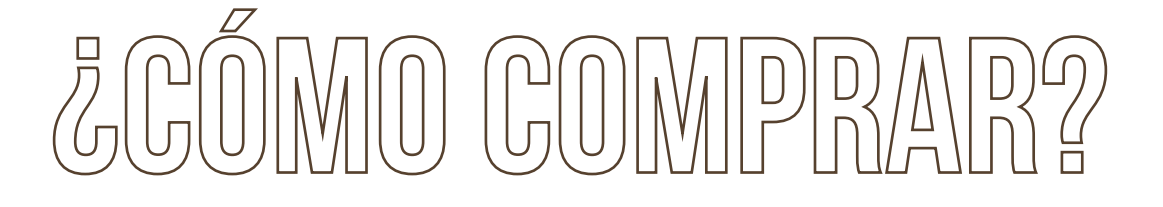

- 1. Buscar por categoría<br>2. Selección de producto
- Selección de productos de interés y añadir al carro de compras.
- 3. Seleccionar "pasar por caja" o "seguir comprando"<br>4. Opción de revisión de los productos en el "carro de
- 4. Opción de revisión de los productos en el "carro de compras";<br>5. Seleccionar "finalizar compra"
- 5. Seleccionar "finalizar compra"<br>6. Inareso de información de fact
- 6. Ingreso de información de facturación (dirección de e-mail y datos personales).
- 7. Ingreso de dirección de envío. Ésta puede ser la misma de la facturación o se puede ingresar otra.
- 8. Seleccionar emisión de factura o boleta.<br>9. Revisión de la compra.
- 9. Revisión de la compra.<br>10. Seleccionar tipo de env
- Seleccionar tipo de envío.
- 11. Seleccionar método de pago
- 12. Ejecución del pago a través de Flow en su portal de pago seguro.<br>13. Una vez realizado el pago, se desplegará una pantalla con inform
- Una vez realizado el pago, se desplegará una pantalla con información importante de la compra: descripción de los productos o servicios seleccionados, su precio, dirección de entrega, el valor total de la operación y las demás condiciones de la orden de compra, y un número único de la orden de compra, con el que el Usuario podrá hacer el seguimiento de su compra. Además, se enviará esta información vía e-mail, a la dirección de correo electrónico que se haya ingresado.
- 14. La orden de compra pasará automáticamente a un proceso de confirmación de identidad y datos personales, en resguardo de la seguridad del Usuario, así como de los datos personales, de despacho, disponibilidad, entre otros.
- 15. Cumplidas exitosamente las condiciones del paso anterior, se generará la compra, donde se enviará la respectiva boleta en formato electrónico, y se despachará el producto de acuerdo al método de envío y destino que se haya seleccionado.